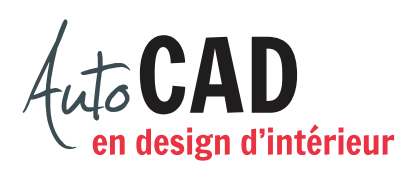

## **EXERCICE 12 – COTATION MOBILIER**

Téléchargez et ouvrez le fichier 12 Cotation mobilier.dwg.

Utilisez le style de cote Fractionnaire\_mobilier pour placer les cotes comme illustré ci-dessous.

Effectuez ensuite toutes les modifications requises pour obtenir exactement ce qui est affiché ci-dessous.

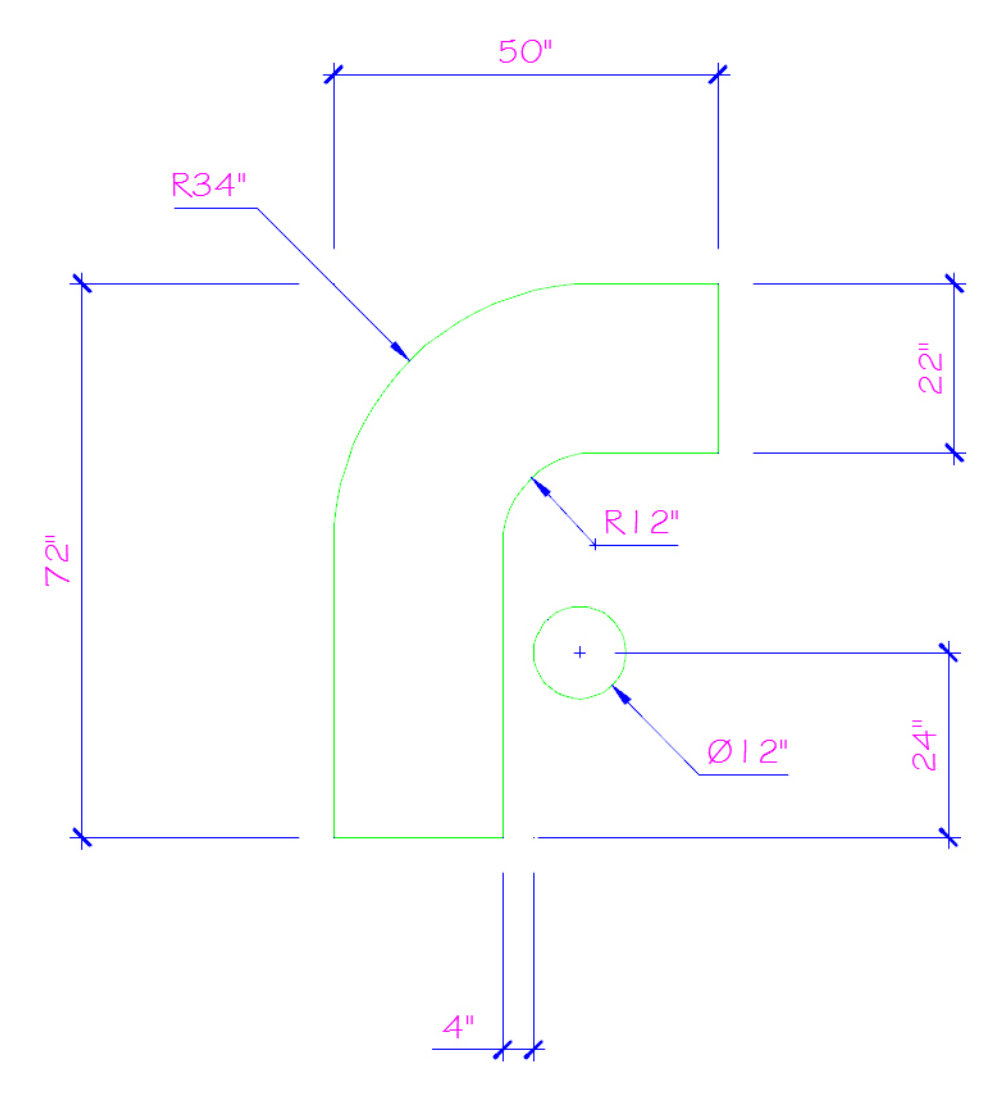

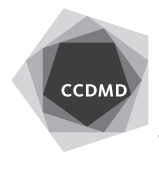

**2**

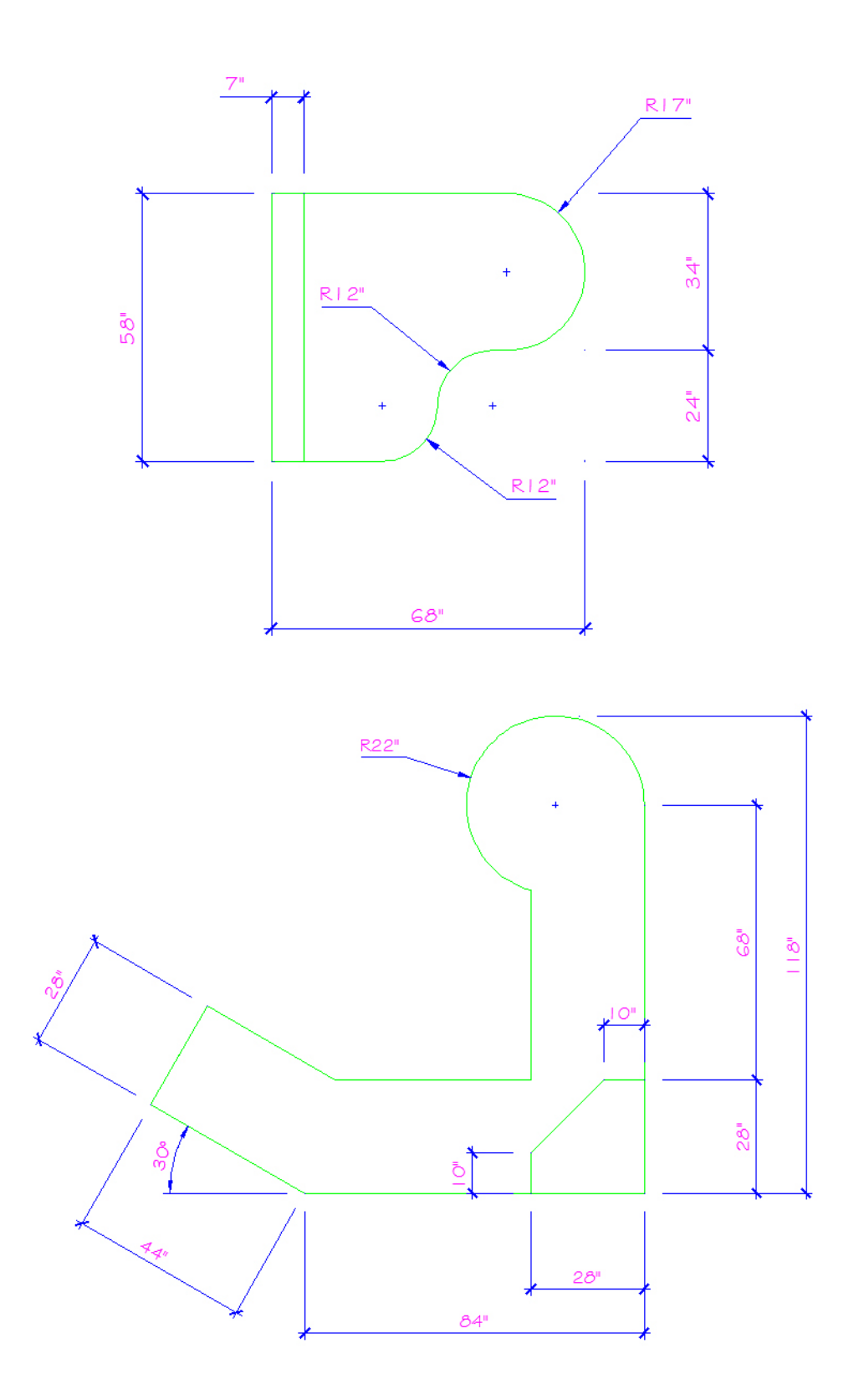

Enregistrez le fichier et nommez-le **XXXX\_12 Cotation mobilier.dwg**. XXXX représente les quatre premiers caractères de votre code permanent.

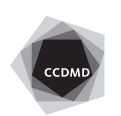